## **Browsing for Data via the GUI**

If your user account has the Read permission level on a collection or data file in DME, you can browse for that data. To browse for data:

- 1. Log in as described in [Logging In via the GUI.](https://wiki.nci.nih.gov/display/DMEdoc/Logging+In+via+the+GUI) The Dashboard appears.
- 2. Click the **Browse** tab. The Browse page appears, displaying content based on access given to you by your group administrator.

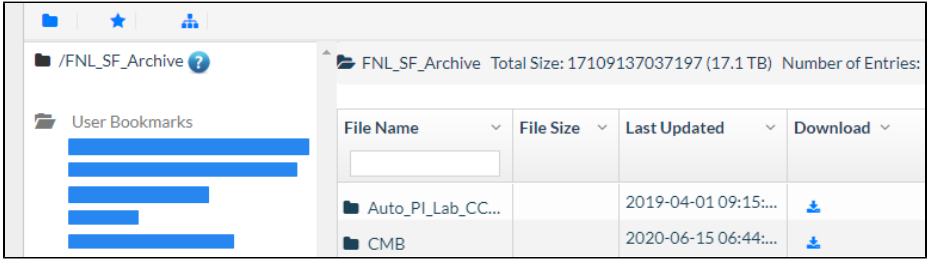

To adjust panel widths, drag the border between them left or right.

3. You have the following options:

- If you know some attributes for the collection of interest, you can search for it. For instructions, refer to [Searching for Data via the GUI](https://wiki.nci.nih.gov/display/DMEdoc/Searching+for+Data+via+the+GUI). If you have previously created a bookmark to access the collection or data file of interest (as described in [Creating a Bookmark via the](https://wiki.nci.nih.gov/display/DMEdoc/Creating+a+Bookmark+via+the+GUI)
- [GUI](https://wiki.nci.nih.gov/display/DMEdoc/Creating+a+Bookmark+via+the+GUI)), you can use that bookmark. For instructions, refer to [Using a Bookmark via the GUI](https://wiki.nci.nih.gov/display/DMEdoc/Using+a+Bookmark+via+the+GUI).
- If your group administrator has given you a path to the collection of interest, perform the following steps:
	- a. Click the browse to path icon (**bub**), visible on the left side the page. The Browse dialog box appears.

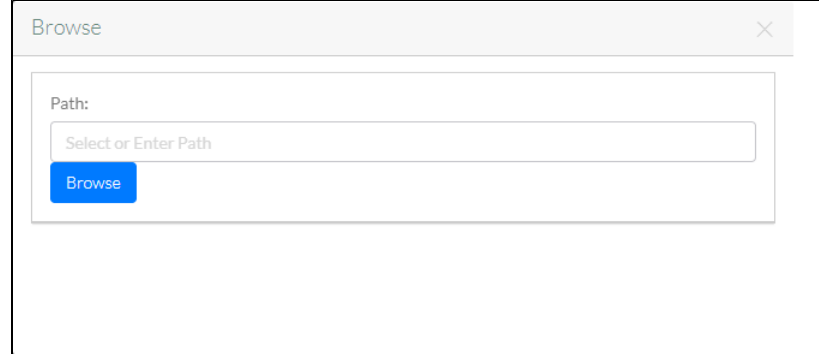

b. Click the **Path** field. A list of the base paths you can access appears. Select or type a path. Click **Browse**. The Browse page displays the collection of interest, including a detail panel for the selected collection.

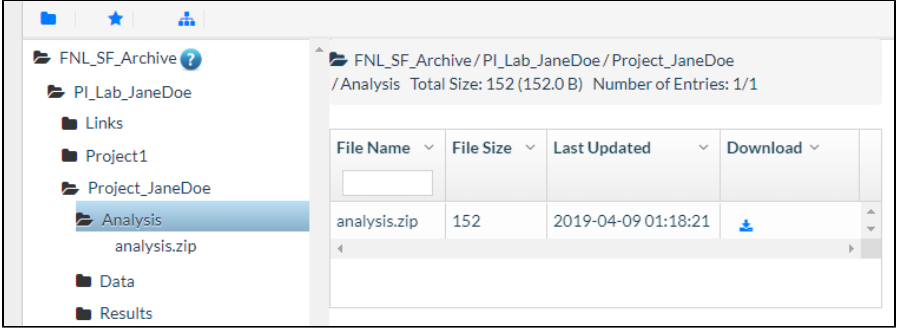

The detail panel indicates the number of displayed entries (subcollections and data files combined) in the selected collection (not in any subcollections), followed by a slash (/), followed by the total number of entries in the selected collection. If the selected collection contains more than 1,000 subcollections, the Browse page displays only the first 1,000.

- 4. To load the next 1,000 subcollections, right-click the selected collection and select **Load More Entries**.
- 5. To download data from the detail panel, in the row for the item you want to download, click the download icon ( $\blacksquare$ ). For more details, refer to [Do](https://wiki.nci.nih.gov/display/DMEdoc/Downloading+Data+via+the+GUI) [wnloading Data via the GUI](https://wiki.nci.nih.gov/display/DMEdoc/Downloading+Data+via+the+GUI).
- 6. To get the latest information from the database about a collection: Right-click the collection and select **Refresh Node**.

To return to the base path, click the browse to home icon  $(\Box)$ , visible on the left side the page.

From the Browse page, you can take various actions. For instructions, refer to the following pages:

- [Viewing Metadata via the GUI](https://wiki.nci.nih.gov/display/DMEdoc/Viewing+Metadata+via+the+GUI)
- [Creating an Empty Collection via the GUI](https://wiki.nci.nih.gov/display/DMEdoc/Creating+an+Empty+Collection+via+the+GUI)
- [Registering from Your Local System via the GUI](https://wiki.nci.nih.gov/display/DMEdoc/Registering+from+Your+Local+System+via+the+GUI)
- [Registering Data in Bulk via the GUI](https://wiki.nci.nih.gov/display/DMEdoc/Registering+Data+in+Bulk+via+the+GUI)
- [Updating Metadata for One Collection or Data File via the GUI](https://wiki.nci.nih.gov/display/DMEdoc/Updating+Metadata+for+One+Collection+or+Data+File+via+the+GUI)
- [Deleting a Bookmark via the GUI](https://wiki.nci.nih.gov/display/DMEdoc/Deleting+a+Bookmark+via+the+GUI)